## Como cadastrar Horário

Este caso de uso permite ao Gestor de Escola Acadêmica Especializada cadastrar um novo horário para o curso de Formação Complementar.

## **Entre no SIGAA e utilize a seguinte funcionalidade.**

**Clique em:**

*SIGAA > Módulos > Formação Complementar > Curso > Horário > Cadastrar*

## **A seguinte página será gerada:**

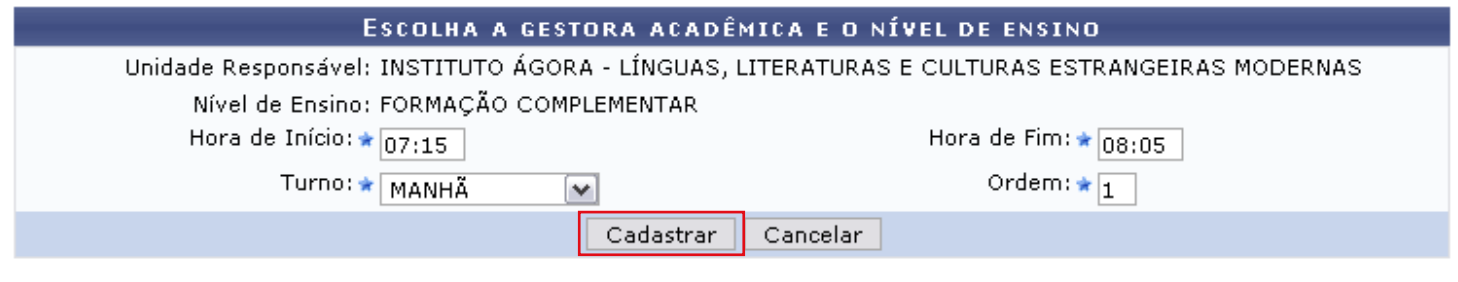

\* Campos de preenchimento obrigatório.

**Formação Complementar** 

**Clique em** *Cadastrar para criar o horário***. O sistema confirmará o sucesso da operação.**

**Caso desista da operação, clique em** *Cancelar* **e confirme a desistência na janela que será exibida posteriormente.** 

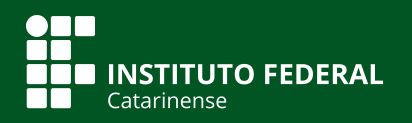

**Quer saber mais? Acesse o site** *manuais.dti.ifc.edu.br*